Ao requerente,

Cumprimentando-o cordialmente, e com o objetivo de orientar o procedimento de solicitação para assinatura de usuário externo, nos processos do sistema SEI/RO. Vimos apresentar o procedimento a ser adotado:

- Acessar o endereço eletrônico: http://sei.ro.gov.br ;
- No endereço acima, marcar opção no cadastro e assinatura de usuário externo que será encaminhado para a página principal do usuário externo;
- Na opção "clique aqui", se não estiver cadastrado, e para continuar;
- Preencher o formulário de cadastro;
- Enviar uma solicitação de liberação de usuário externo do SEI/RO, para o endereço eletrônico: cadastrosei@setic.ro.gov.br , descrevendo o motivo do acesso, bem como anexar RG, CPF, comprovante de residência e procuração específica;
- Aguardar a confirmação do e mail do SETIC com a senha temporária que será fornecida para o acesso;

## PASSO A PASSO PARA ASSINATURA EXTERNA

1º PASSO ENTRA NO SITE http://sei.ro.gov.br/ SEI-RO

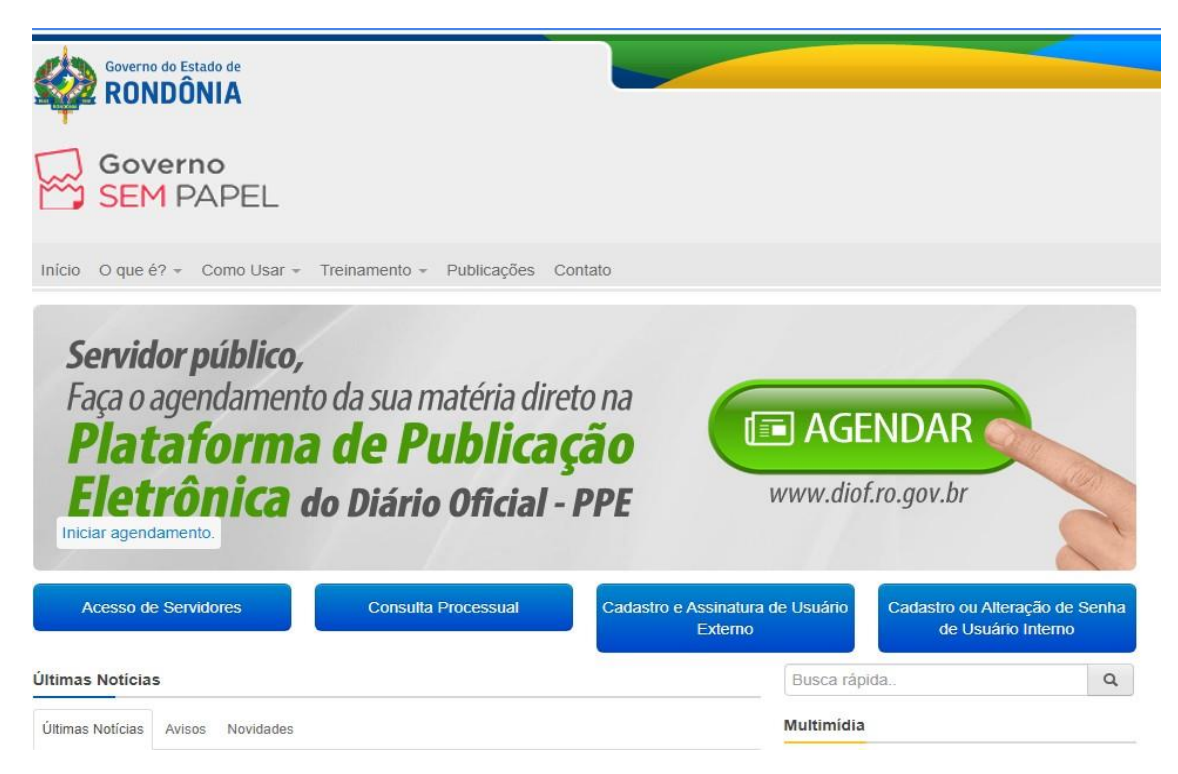

2º CLICA EM CADASTRAR ASSINATURA DE USUARIO EXTERNO

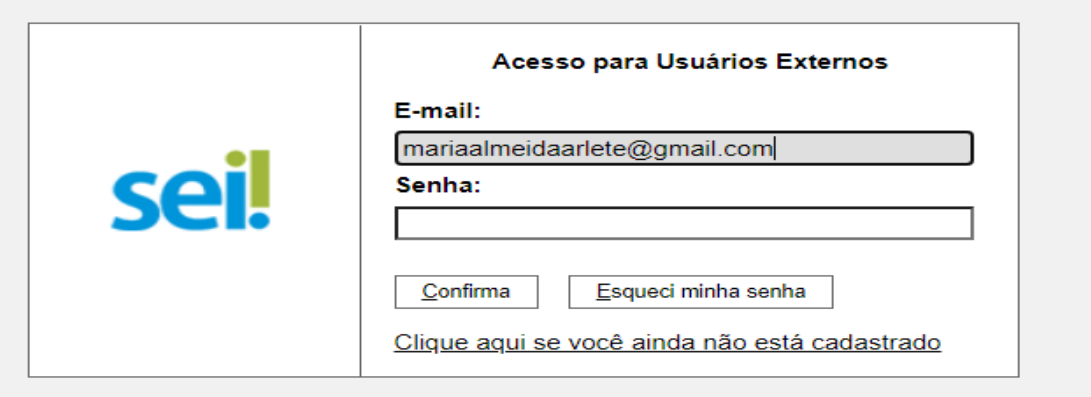

3º ADCIONE O EMAIL E SENHA CLICA EM AINDA NÃO É CADASTRADO

4º CLICA EM PARA CONTINUAR NO CANTO ESQUERDO

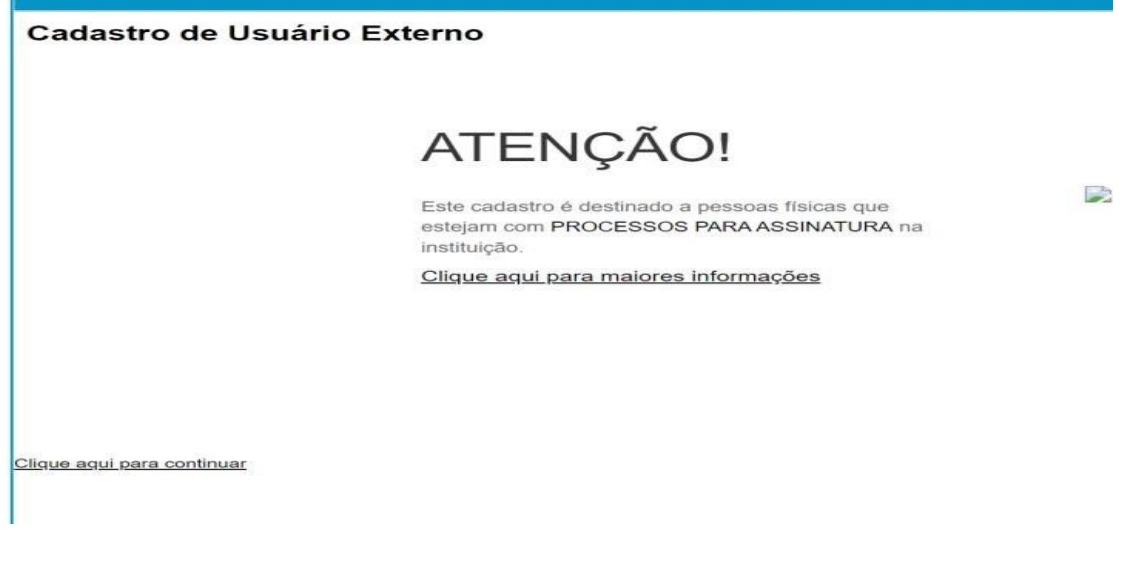

## **5º** PREENCHE E CRIA UMA SENHA

 $\leftarrow$   $\rightarrow$   $\mathbb{C}$   $\blacksquare$  sei.sistemas.ro.gov.br/sei

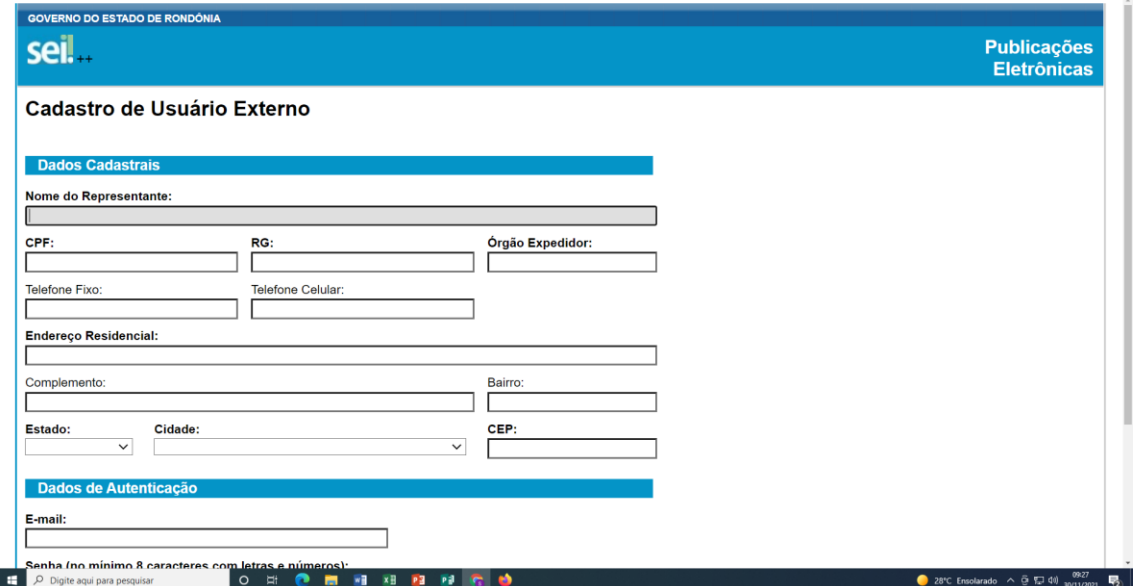

**6º** ENTRA NO SEU EMAIL CAIXA DE ENTRADO DO EMAIL

**7º** ATENÇÃO: NÃO RESPONDA NESTE MESMO EMAIL. LEIA O TEXTO E RESPOSTA E NO EMAIL

**CADASTRO SETIC** - ENVIA SEUS DOCUMENTOS RG E CPF EM PDF

**8º** VAI RECEBER OUTRO EMAIL, CLICA NO LINK